## **Secure PDF with Scan to Email**

Note that these screenshots may differ slightly based on the version of your printer/scanner MFP.

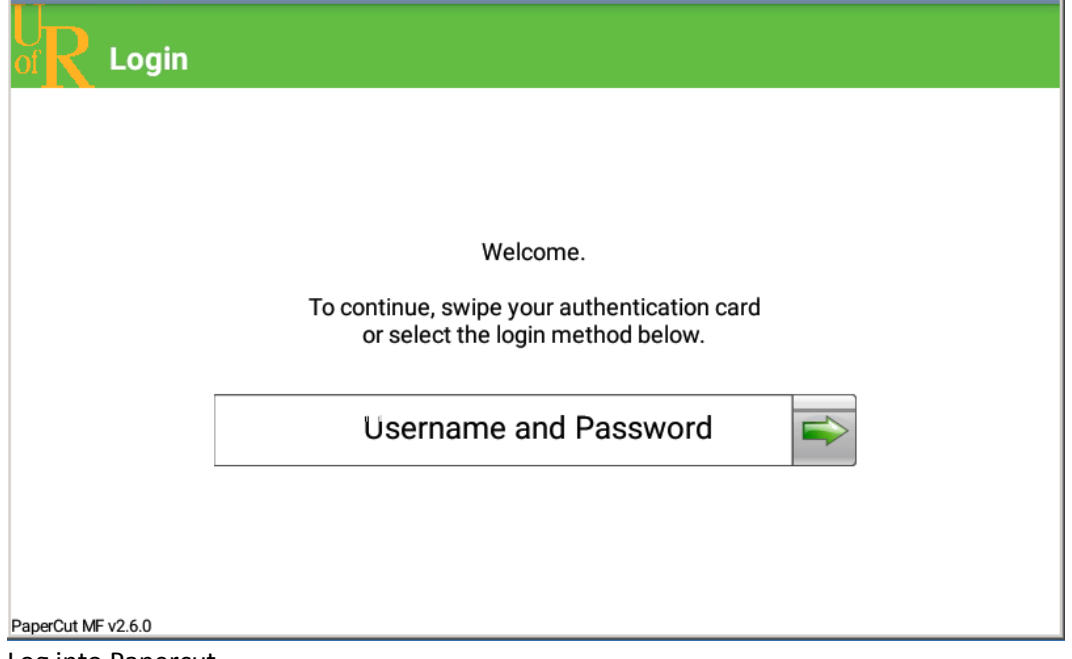

Log into Papercut.

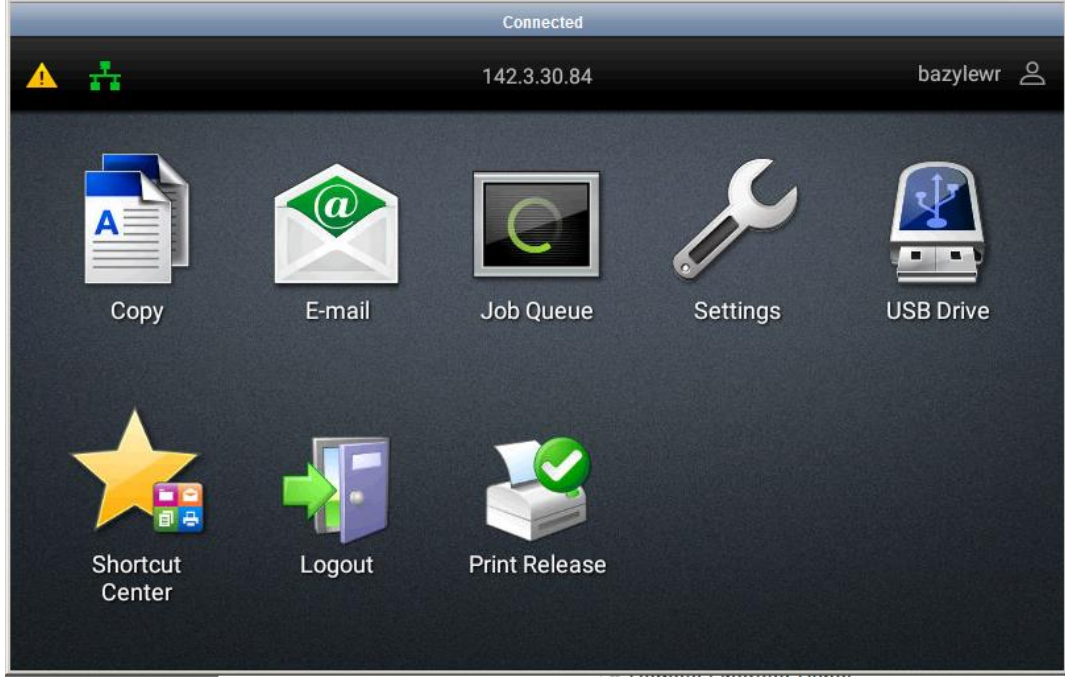

Select E-Mail from the Home screen.

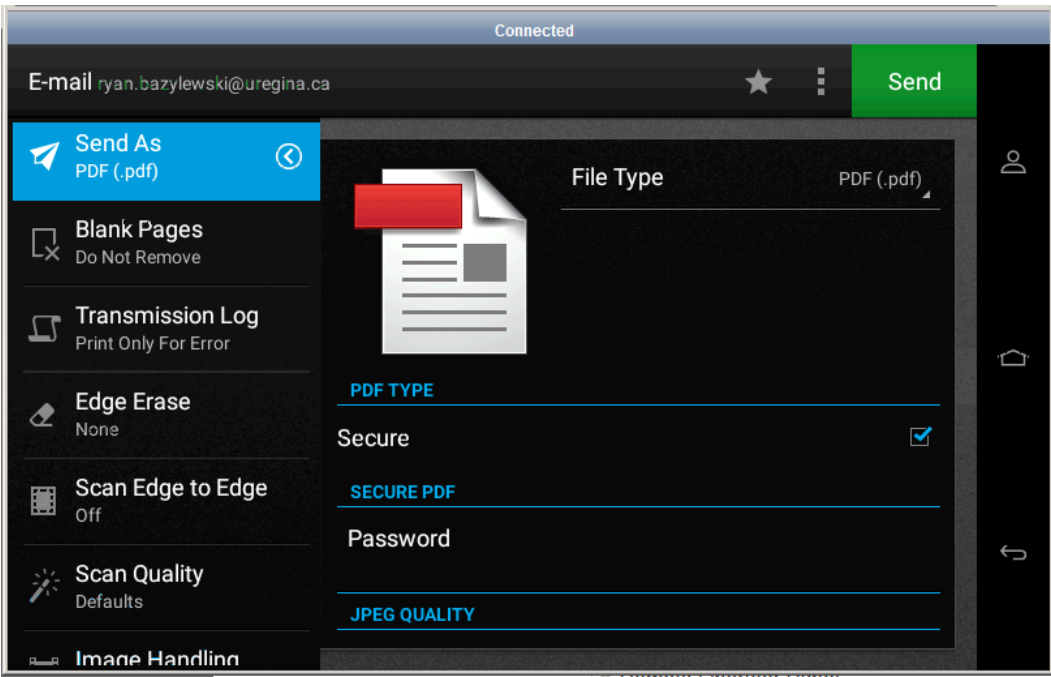

From the menu on the left select the Send As option.

Click the box for Secure.

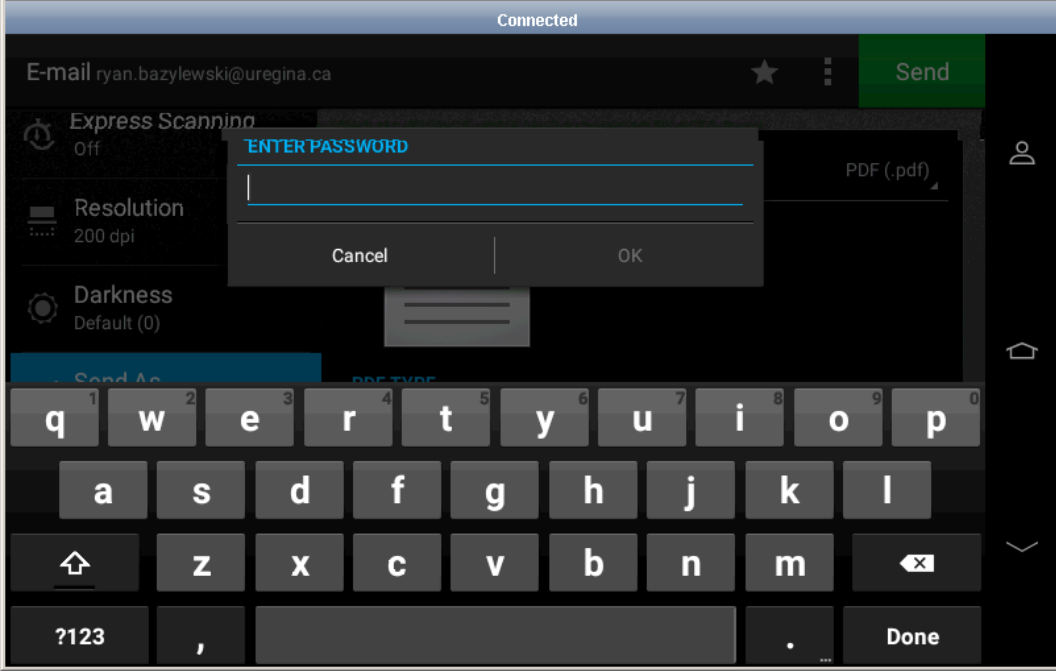

Enter the password to be used with the file.

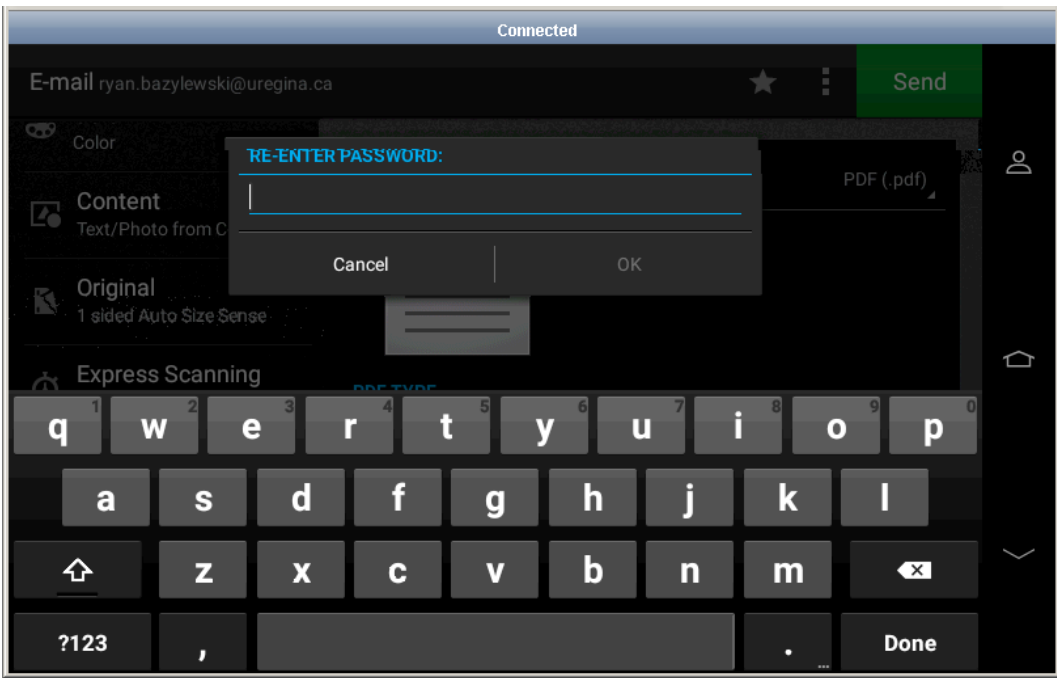

Re enter the same password for confirmation.

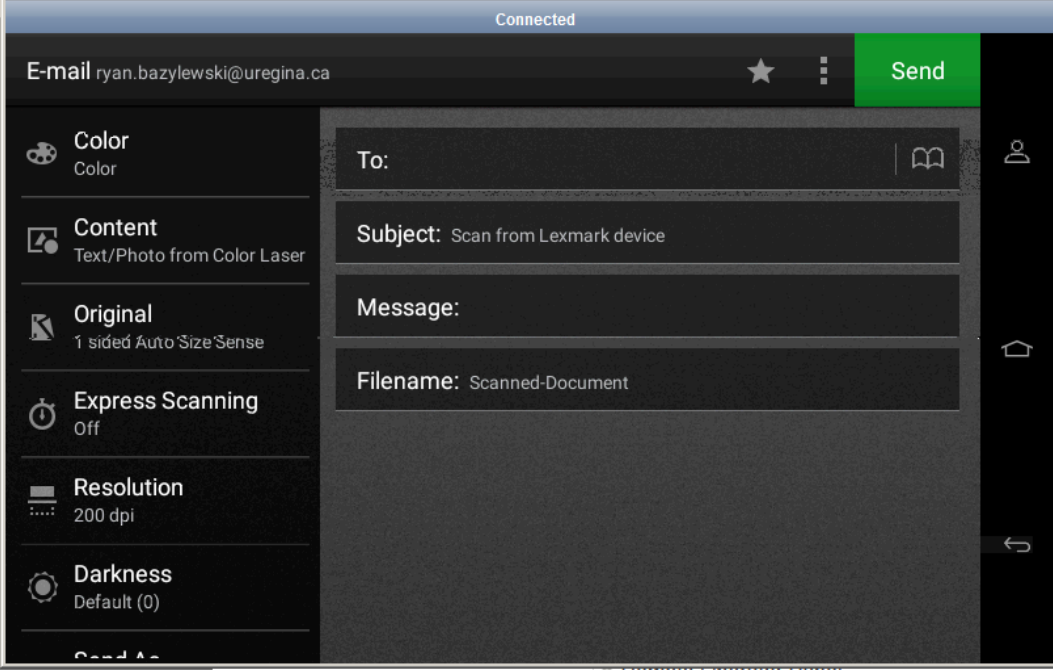

Press Send when complete. You will be prompted for the document password when you open the PDF attachment.

For assistance, please contact:

Email: IT.Support@uregina.ca Phone: 306-585-4685 Toll-free in Canada: 1-844-585-4685 In person at ED 137 or Archer Library